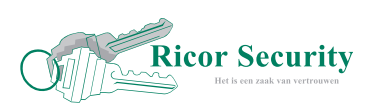

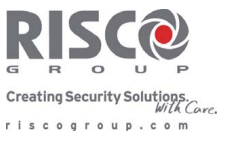

Gebruiksaanwijzing RiscoCloud. (Alleen te Gebruiken met Risco Lightsys, Agility & ProSys Plus inbraakpanelen.)

Uw Lightsys, Agility & ProSys Plus biedt de mogelijkheid om het systeem aan te sluiten op de RiscoCloud waarmee u onder andere het systeem kan bedienen en via remote-management gebruikers kunt wijzigen.

Ook kunt u binnen het overzichtelijke RiscoCloud Platform o.a. de zone status uitlezen en het logboek van uw systeem ophalen en opslaan.

De RiscoCloud is een gratis toegankelijk platform voor klanten van de RiscoGroup met een IP-Communicatiemodule die het paneel hebben geregistreerd binnen het Cloud platform.

Download in de Apple App Store of Google Play Store de App: FreeControl van de Risco Group. Of scan de QR code met uw Smartphone op de website van RiscoCloud.

U kunt ook verbinding maken met het paneel door in uw browser te navigeren naar: [www.riscocloud.com](http://www.riscocloud.com) en hier in te loggen met uw persoonlijk geregistreerde inlog-gegevens.

Hieronder vindt u instructies voor het gebruik van zowel de Browser als de Mobiele Applicatie.

- Navigeer in uw Browser naar [www.riscocloud.com](http://www.riscocloud.com)
- \* U ziet een inlogscherm log hier in met uw persoonlijk geregistreerde inlog.
- Overzicht,
- U ziet een overzichtspagina met algemene gegevens vanuit uw systeem zoals de laatste 3 Alarmen, Detectoren die u in overbrugging heeft geplaatst en de huidige status van uw paneel. (Let op zet Detectoren niet zomaar in overbrugging deze ''Melders'' zullen niet functioneren, overleg ten alle tijden met Ricor Security Beveiligingstechniek)

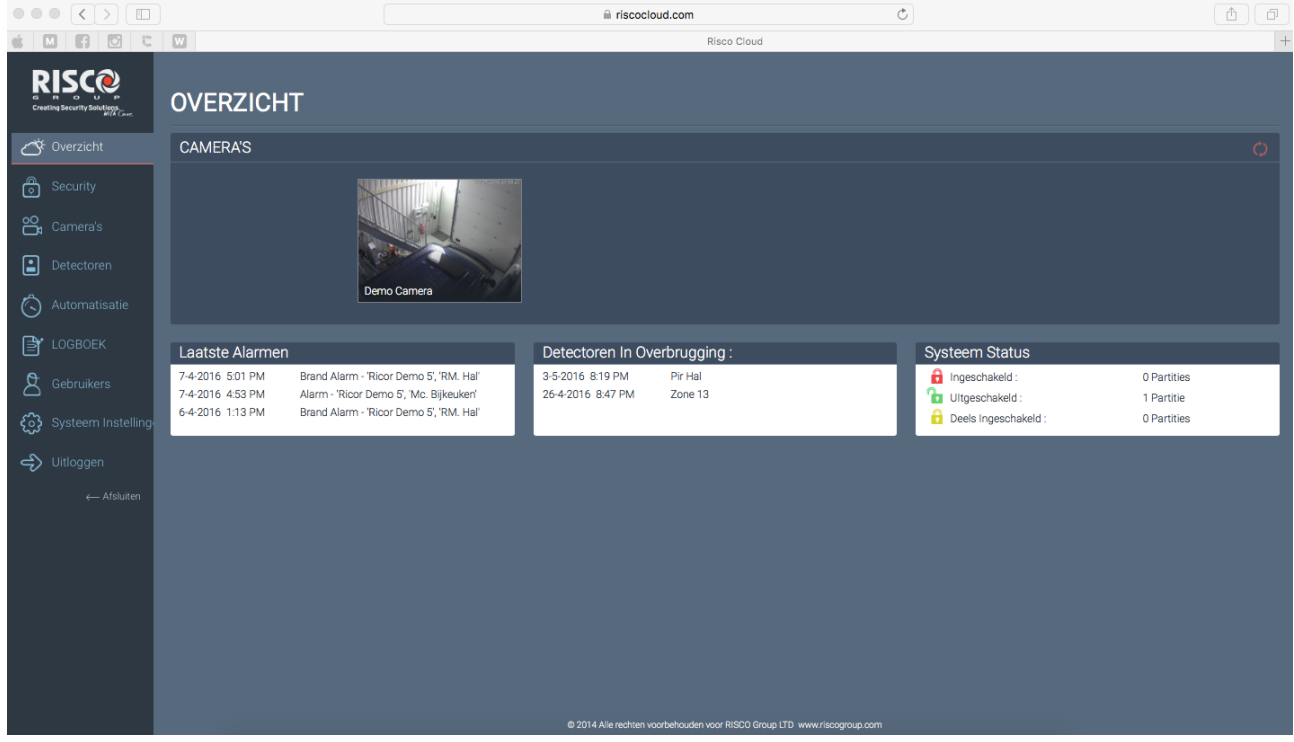

- Security,
- U ziet een pagina met de mogelijkheid één of meerdere partities van het systeem volledig in of uit te schakelen of gedeeltelijk in te schakelen.

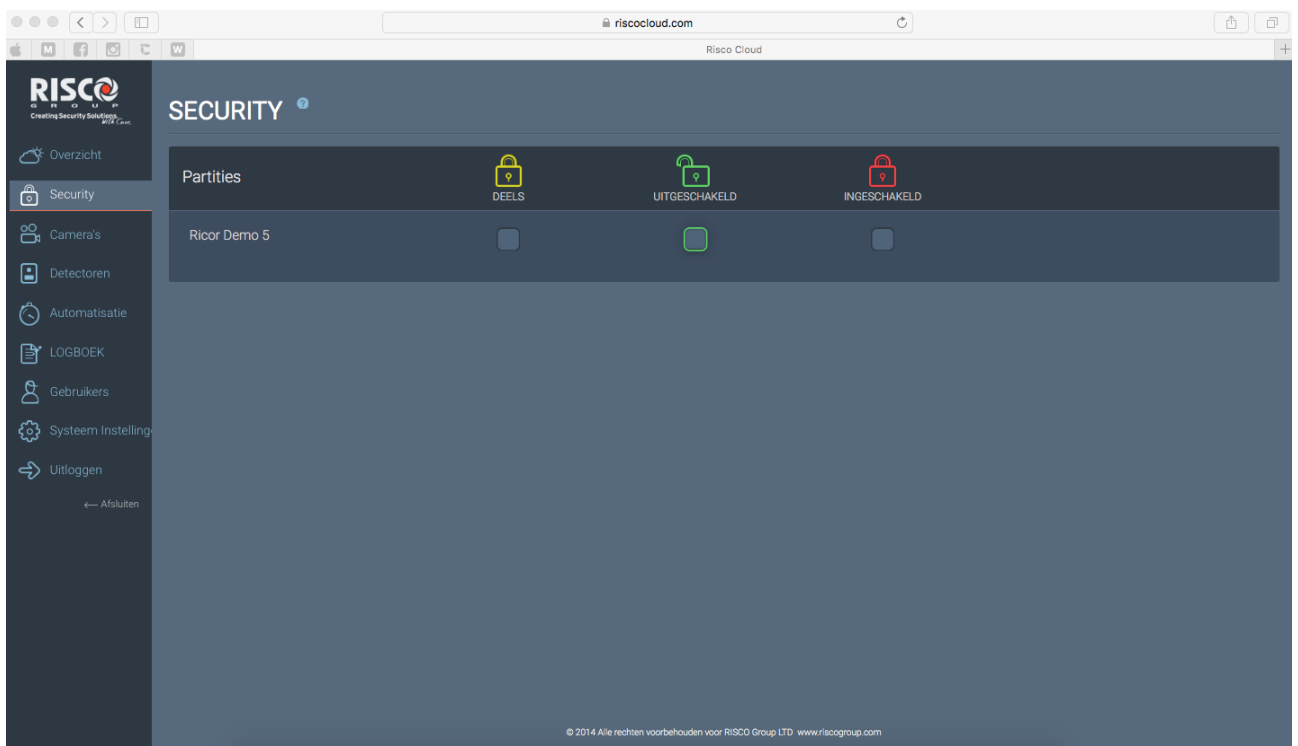

- Camera's,
- U ziet een pagina met uw aangesloten Risco VU-point Camera's. \*Optioneel.

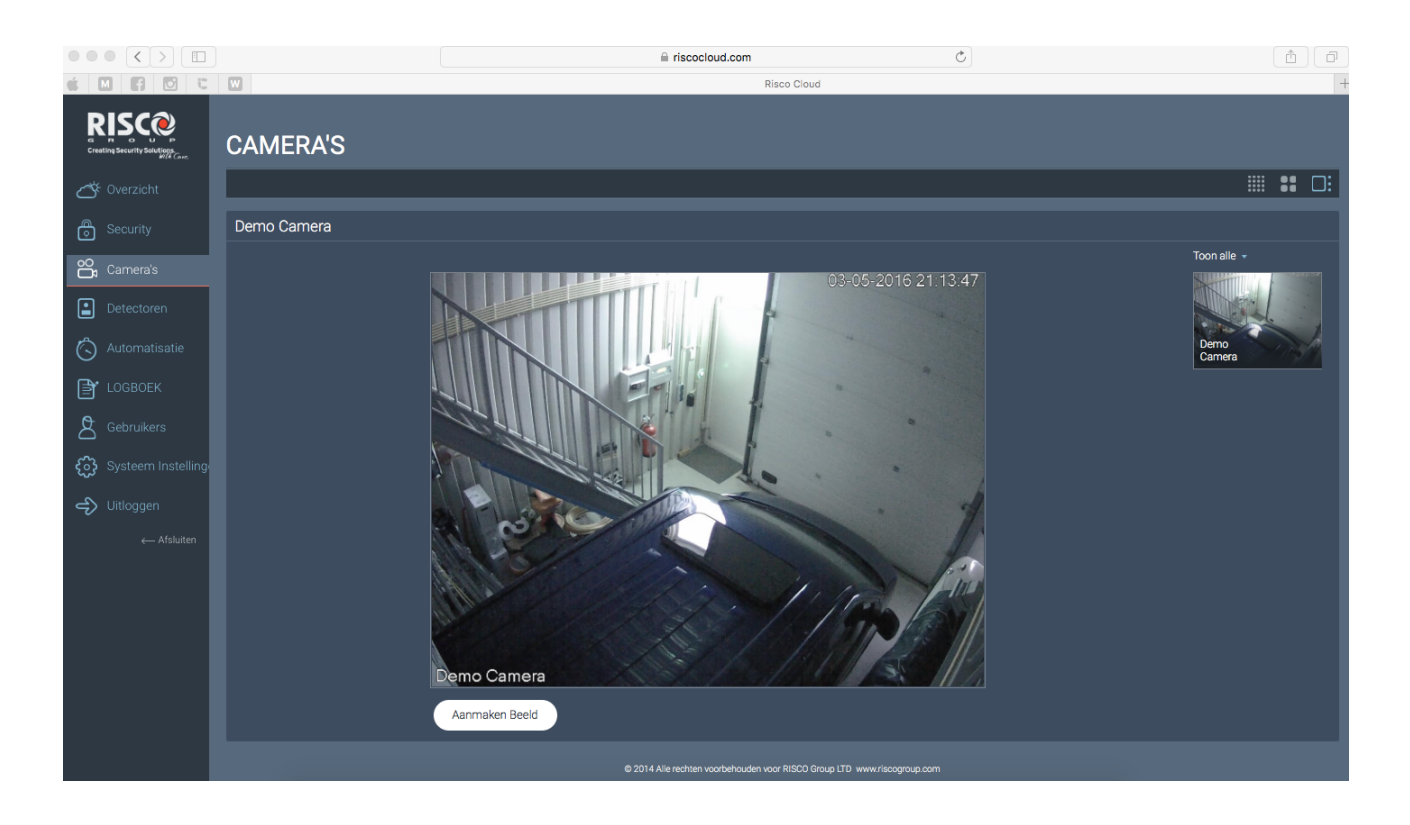

- Detectoren,
- U ziet een pagina met alle aangesloten Detectoren op uw systeem waarbij u de status per zone kan uitlezen.

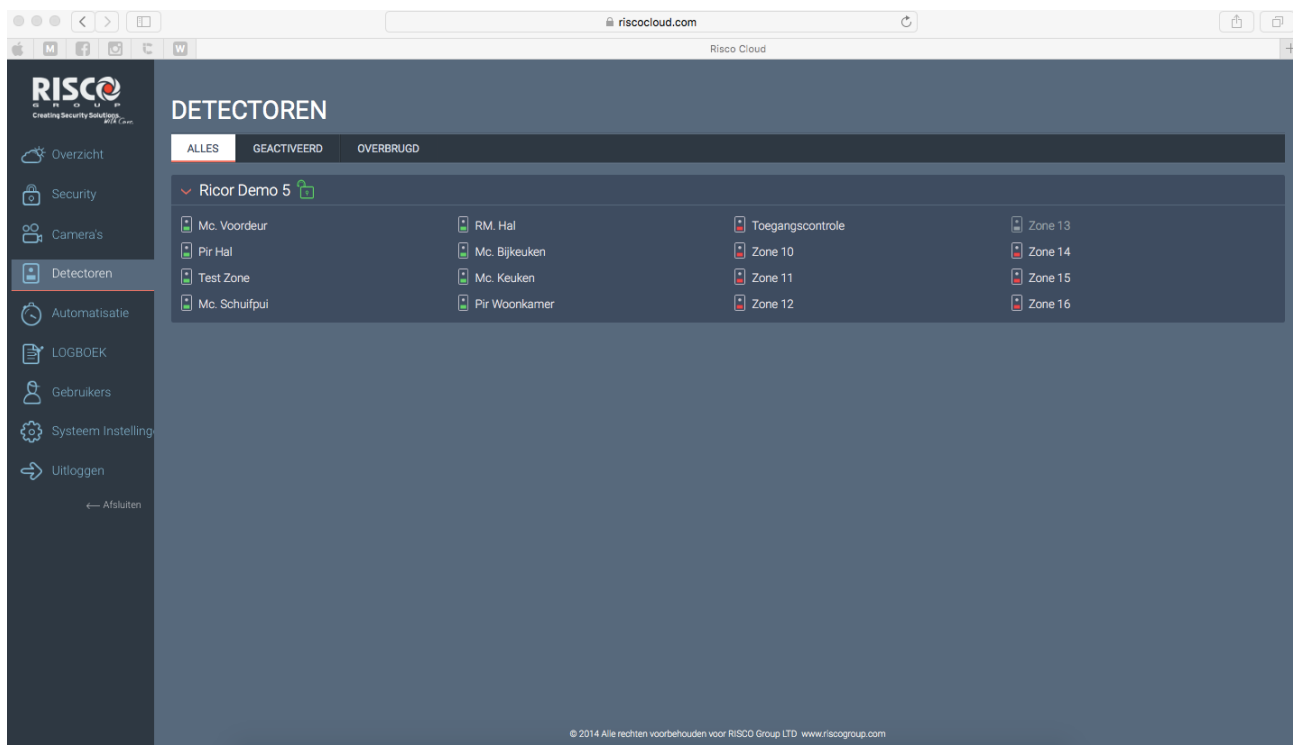

- Automatisatie (Huisautomatisering),
- U ziet hier alle aangesloten schakelbare "domotica" uitbreidingen waarmee u bijvoorbeeld uw roldeur vanaf afstand kunt openen of de verlichting kunt inschakelen.

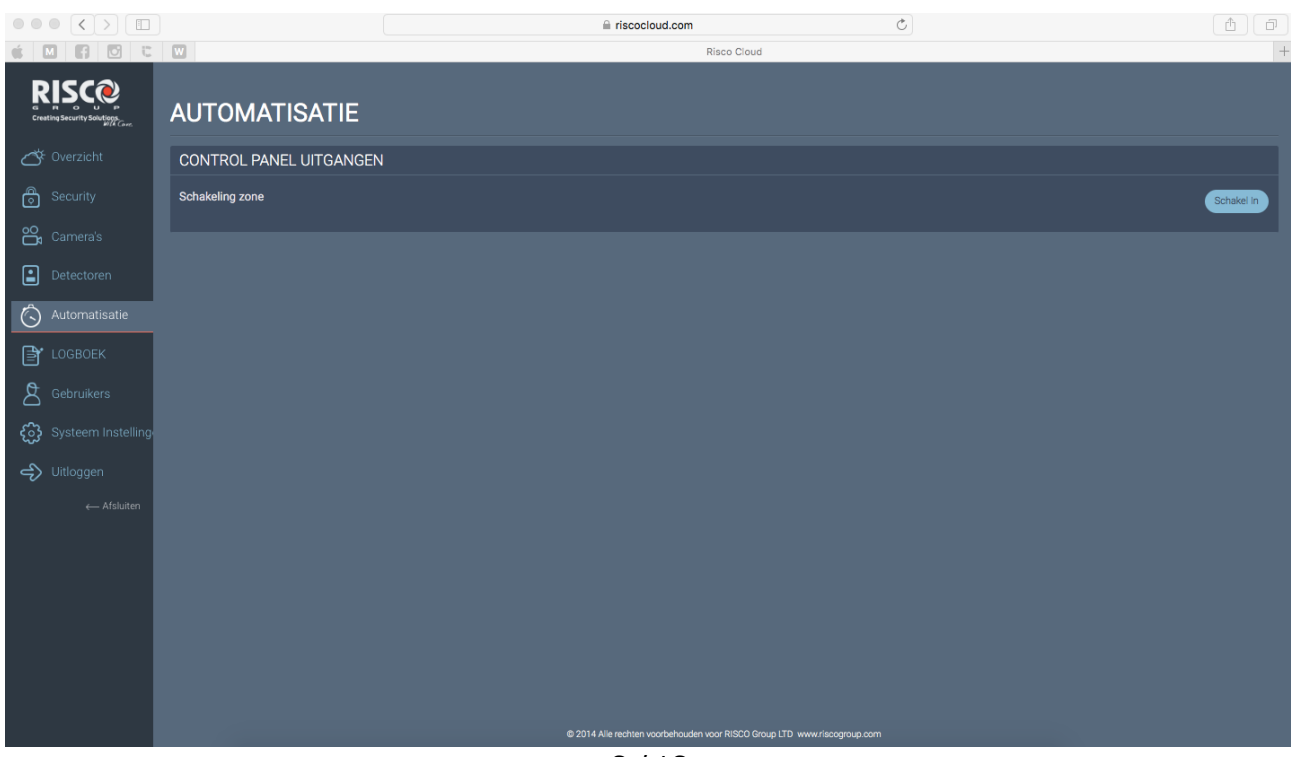

- Logboek,
- U ziet hier een pagina met de laatste 1000 gebeurtenissen uit uw paneel, die u kunt opslaan of uitprinten.

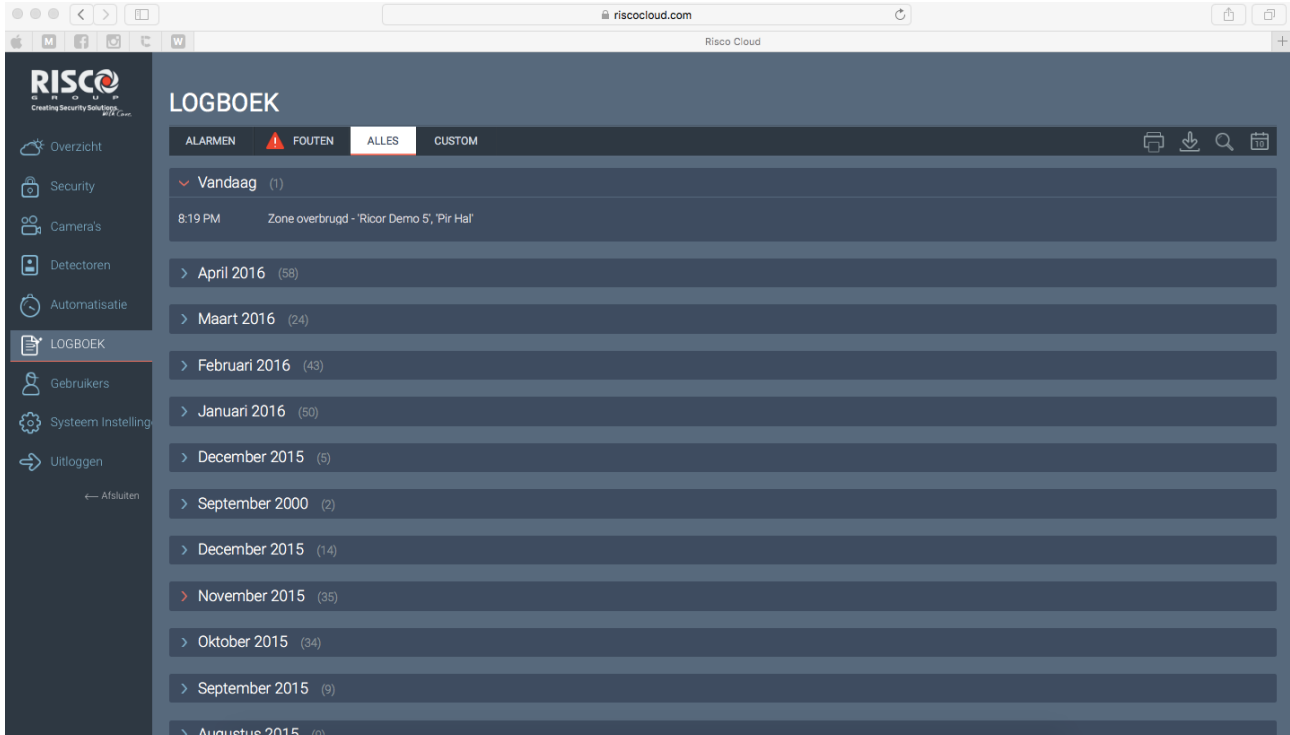

- Gebruikers,
- U ziet hier een pagina met alle actieve gebruikers in het systeem, App en Mailinglist van het systeem.
- Wanneer u een gebruiker wenst te wijzigen klikt u op de gebruiker uit de lijst.

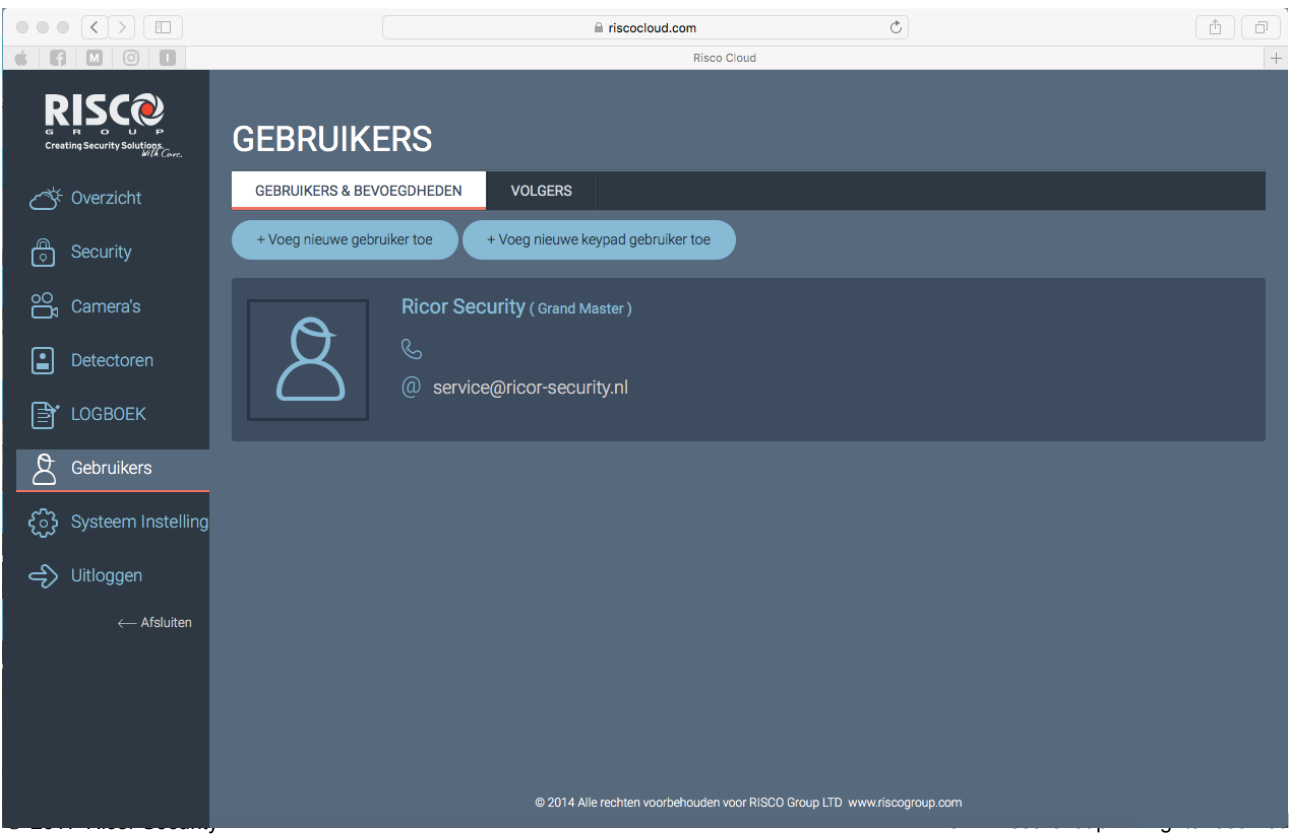

- Binnen de gebruikerspagina kunt u de inlog van de Web en Mobiele Applicaties wijzigen per gebruiker en de rechten van deze aanpassen wanneer u wilt.

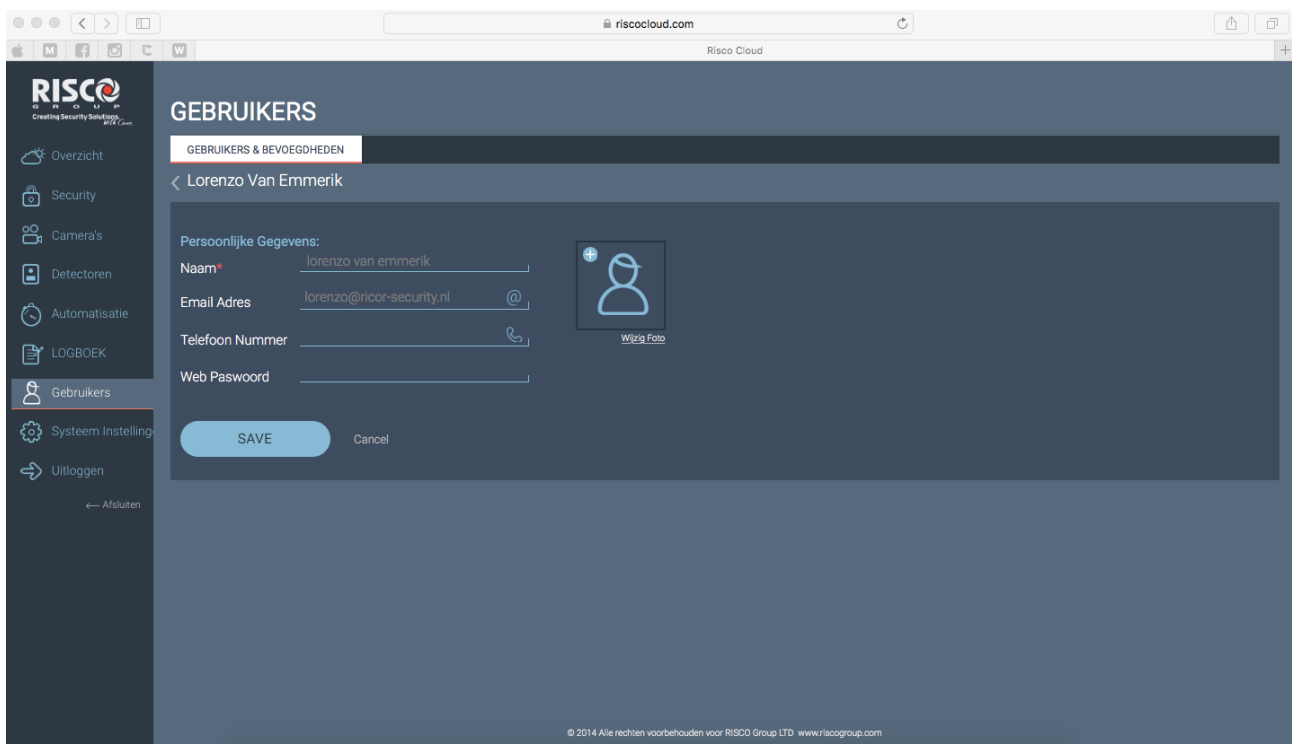

Om een gebruiker toe te voegen tot uw systeem zult u de keuze moeten maken wat u deze gebruiker voor rechten mee wilt geven Bijvoorbeeld;

Mag deze persoon gebruik maken van de Applicaties? Mag deze persoon een code gebruiken op locatie? Moet deze persoon tijdelijk of voor een langere tijd Notificaties ontvangen vanuit uw paneel?

Selecteer de gewenste gebruikersrechten door te kiezen uit (web)Gebruiker - Keypad-Gebruiker of Volger.

Vul bij het geselecteerde ''rechten'' scherm alle gegevens in en selecteer bij partities de gewenste partities die de zojuist aangemaakte gebruiker mag ''schakelen''.

U kunt voor deze gebruiker ten alle tijden de aangemaakte Code in het systeem wijzigen in het ''Code'' Gedeelte.

Om deze gebruiker de mogelijkheid te bieden om op de mailinglist van het paneel te staan kunt u bij zowel (web)users als volgers kiezen in het onderste tab uit de meldingen die het systeem moet sturen bij het activeren van een van deze alarmen. Nadat u het complete scherm heeft ingevuld klikt u op save waarna de gegevens zijn opgeslagen in het systeem en direct actief zijn.

## **- FreeControl App.**

- Open de App vanaf uw thuisscherm van uw Smartphone.
- Vul bij het inlogscherm uw persoonlijke inlog-gegevens in.

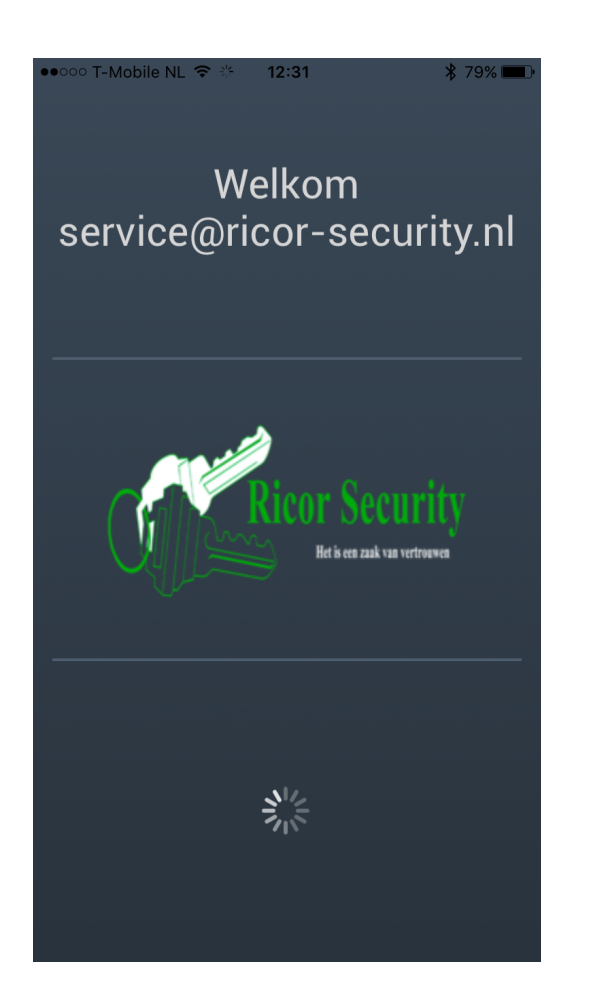

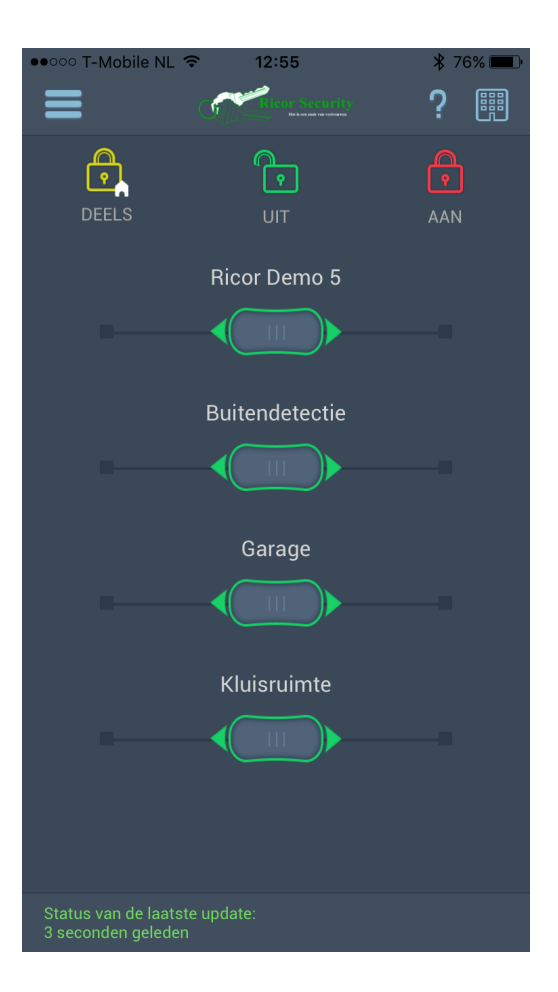

- Controleer onderin uw App de status van de laatste update
- (Groen Verbinding OK, Geel Trage internetverbinding, Rood Niet Verbonden met Paneel)
- U kunt eenvoudig uw systeem bedienen door de slider(s) in het midden van het scherm naar de In / Gedeeltelijk In / Uit stand te schuiven.
- De Slider(s) geven de vrij programmeerbare Partities binnen uw systeem weer, welke u tegelijkertijd en los van elkaar kunt in en uitschakelen. ( Het Lightsys Systeem biedt de mogelijkheid tot 4 van deze Partities, Het ProSys Plus Systeem geeft u de mogelijkheid om tot 16 Partities binnen uw systeem te programmeren. )
- Onderin het scherm staat de laatst bekende verbindingsupdate met uw Smartphone.
- Selecteer het ''?'' icoon voor een verkorte uitleg van de werking binnen de App.
- Wanneer u de slider gebruikt om 1 of meerdere partities uit te schakelen zal het systeem u na 30 seconden van het inschakelen ten alle tijden om een geldige Gebruikerscode van het alarmsysteem vragen.

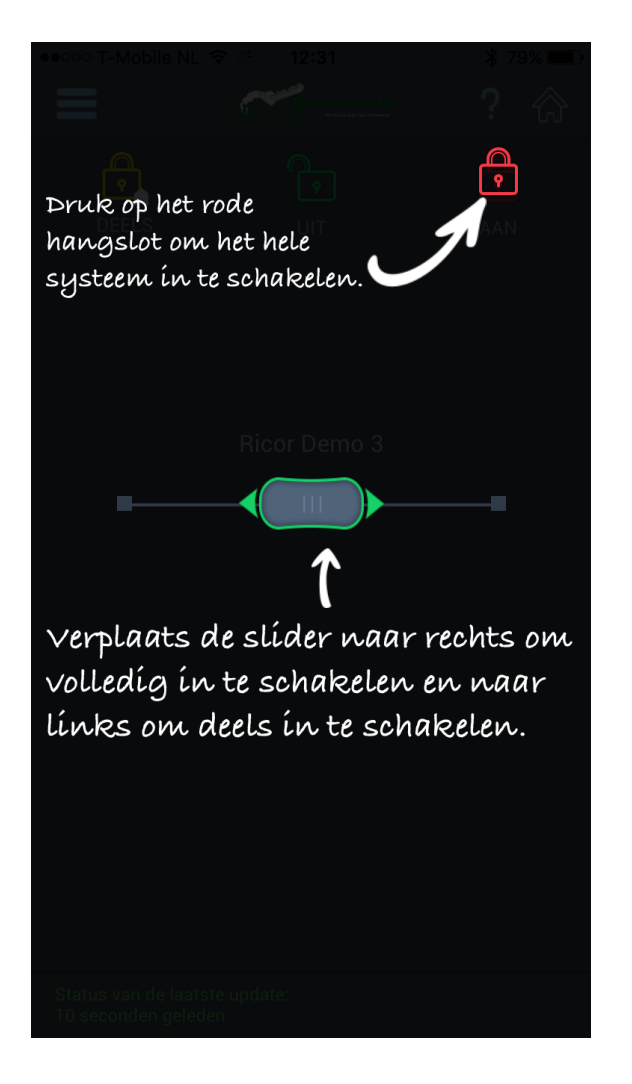

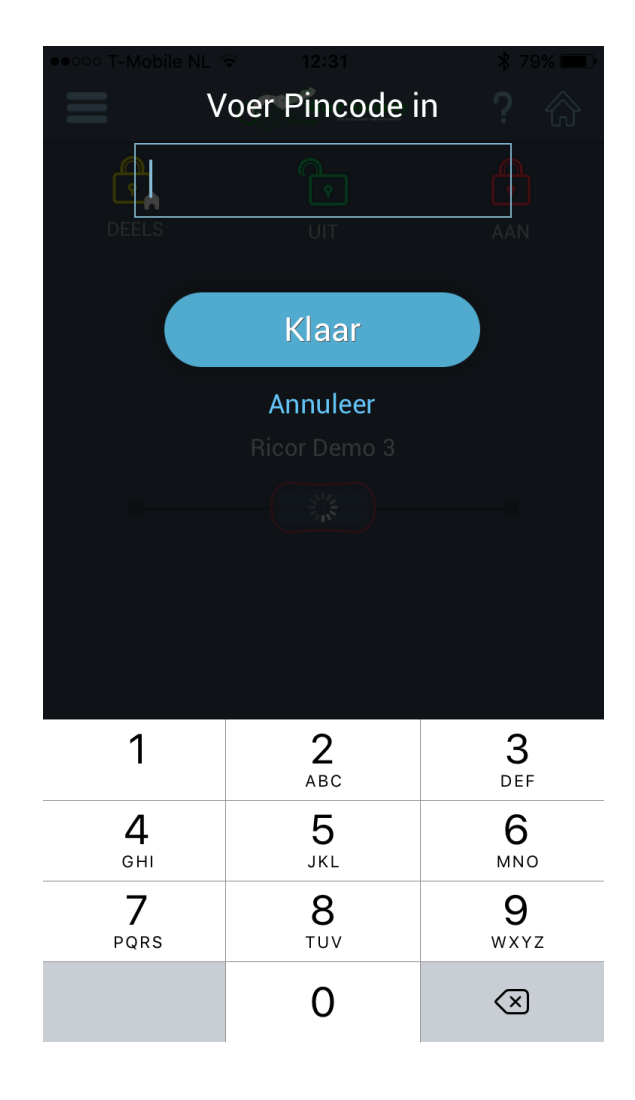

**- Systemen.**

- Wanneer u meerdere panelen aangemeld heeft in de app kunt u eenvoudig wisselen tussen uw panelen via het icoontje rechts bovenin het scherm, waarna u het paneel selecteert welke u wenst te bedienen.

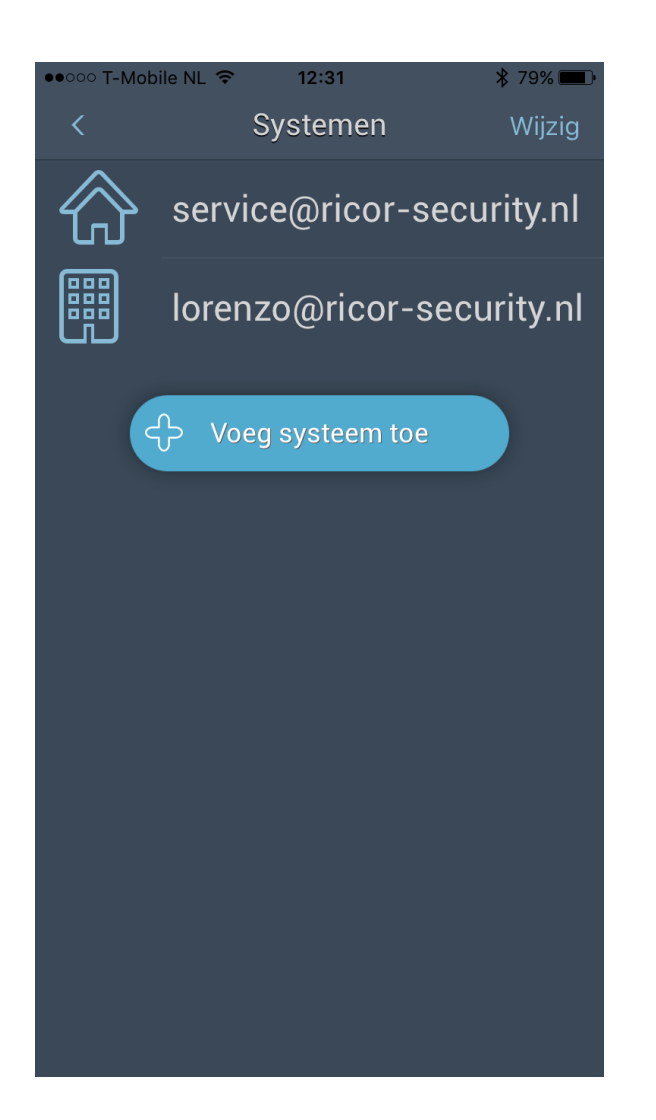

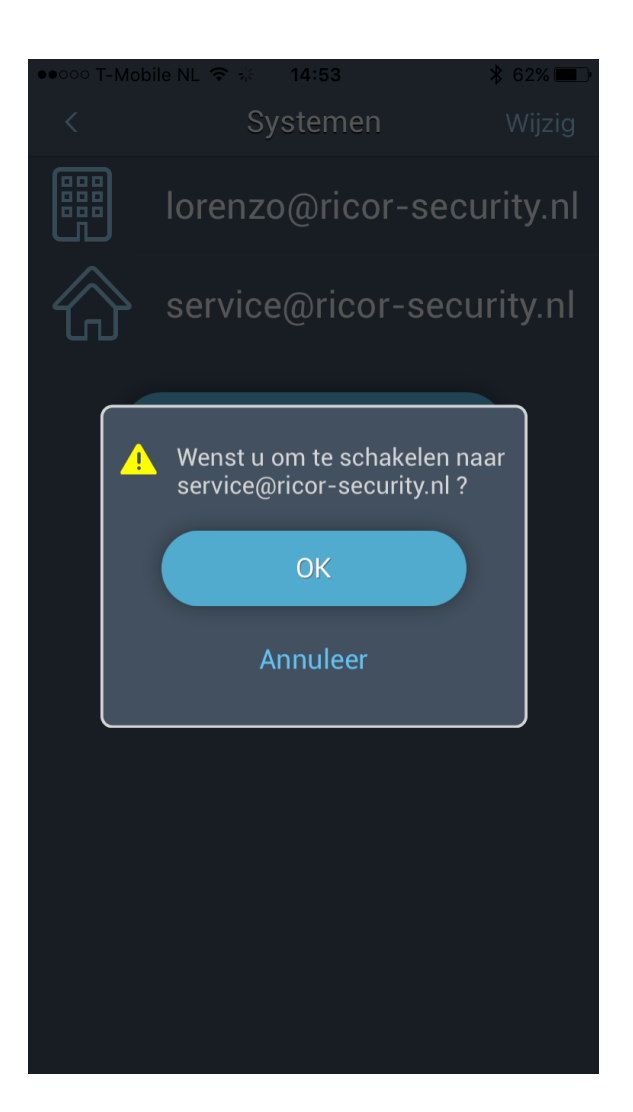

#### - **Camera's**

- U ziet in deze pagina alle aangesloten Risco VU-Point Camera's en kunt deze live weergeven.
- **- Video-opnames**
- U kunt in deze pagina alle opgenomen beelden van uw VU-Point Camera's terug zien.

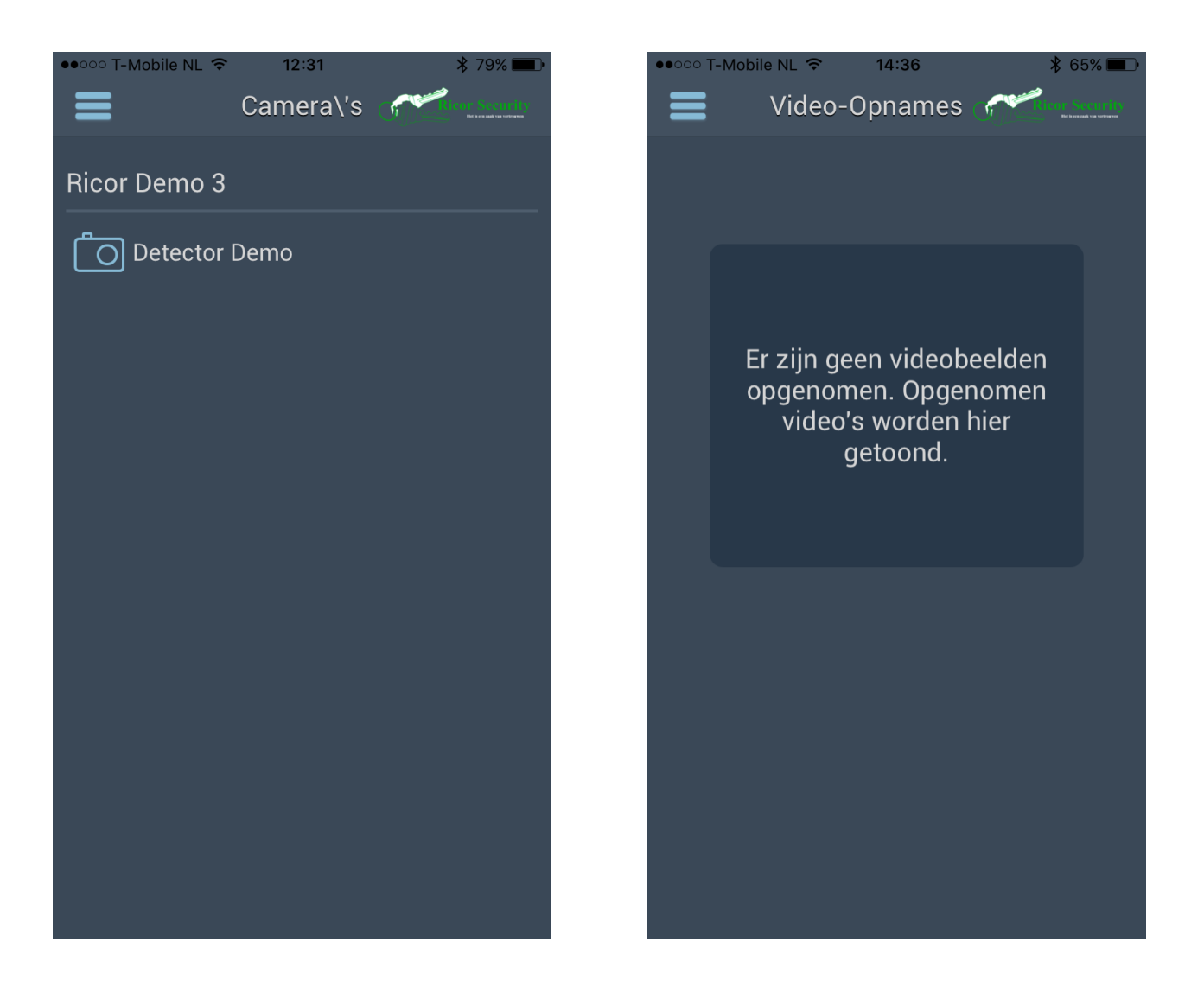

### **- Zone's**

- U ziet een pagina met alle aangesloten Detectoren op uw systeem waarbij u de status per zone kan uitlezen.

### **- Programmeerbare uitgang**

- U ziet hier alle aangesloten schakelbare ''domotica'' uitbreidingen waarmee u bijvoorbeeld uw roldeur vanaf afstand kunt openen of uw verlichting kunt schakelen.

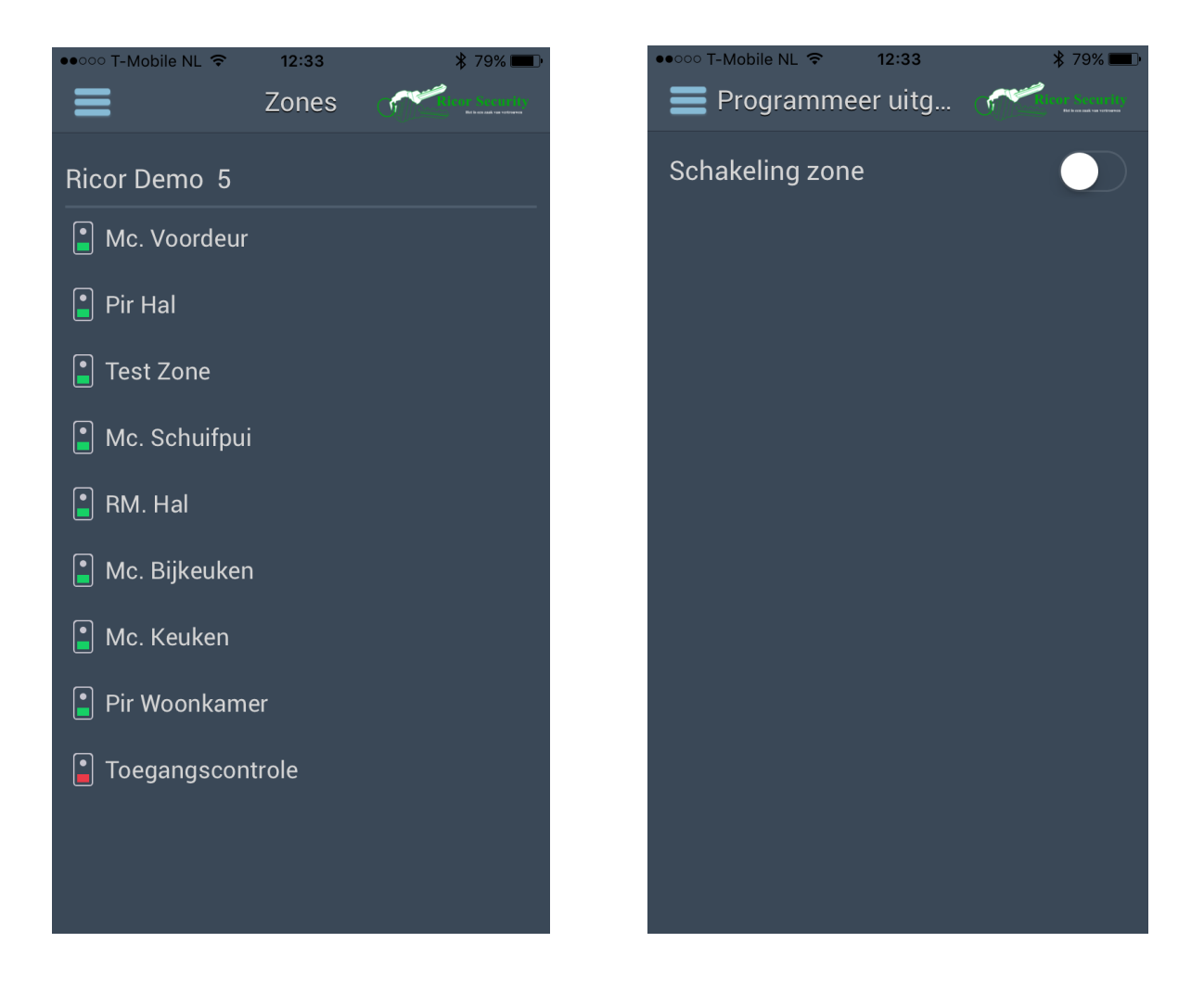

#### **- Huisautomatisering**

- Hierin wordt de optionele uitbreidbare Risco Home Automation weergegeven. Waarmee u de mogelijkheid heeft om met alle compatible apparatuur uw systeem uit te breiden. \*Optioneel

### **- Logboek**

- U ziet hier een lijst met de gebeurtenissen uit uw paneel.

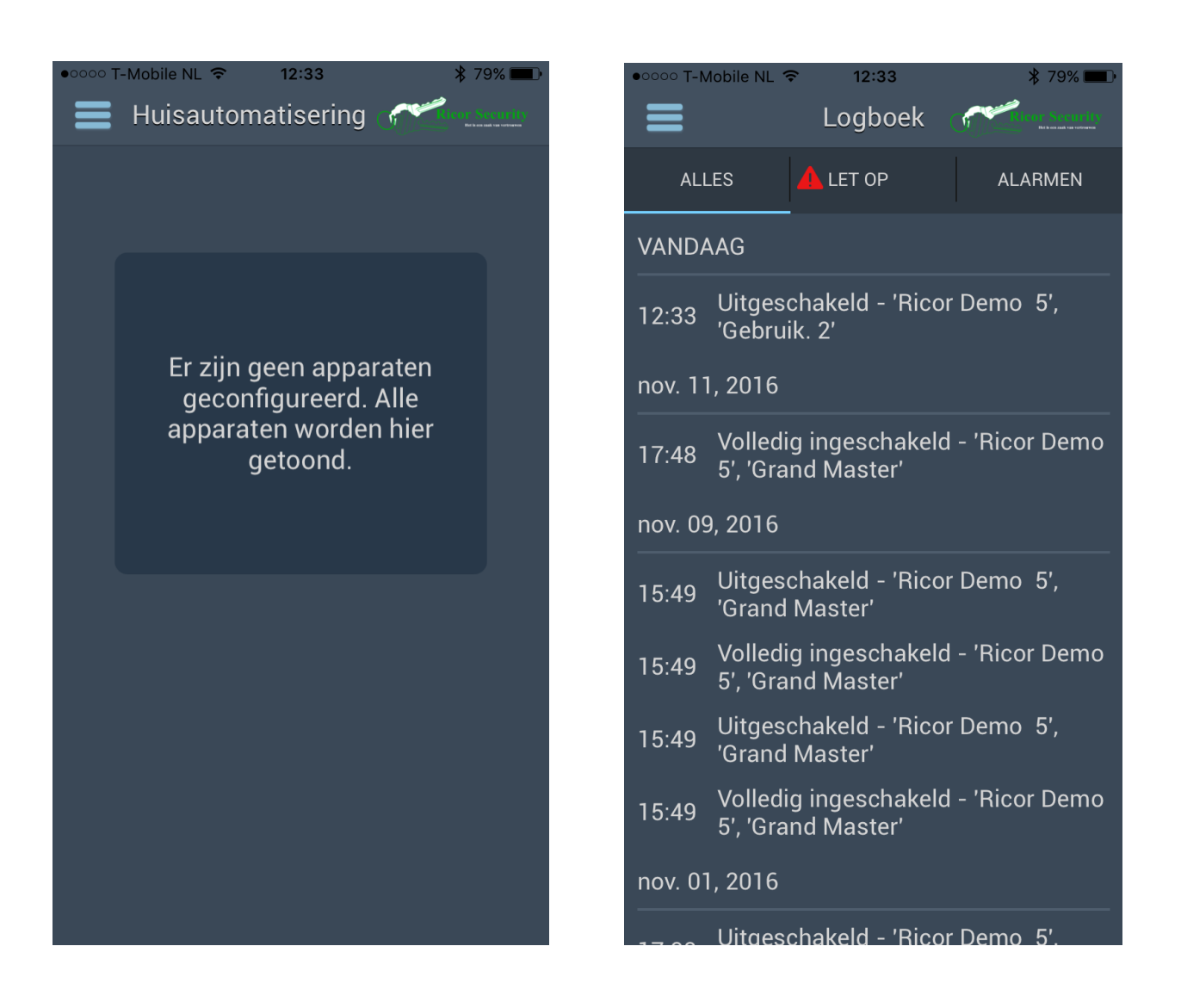

# **- Meldingen**

- Hier kunt u de volgers van uw paneel ingeven en aanpassen.

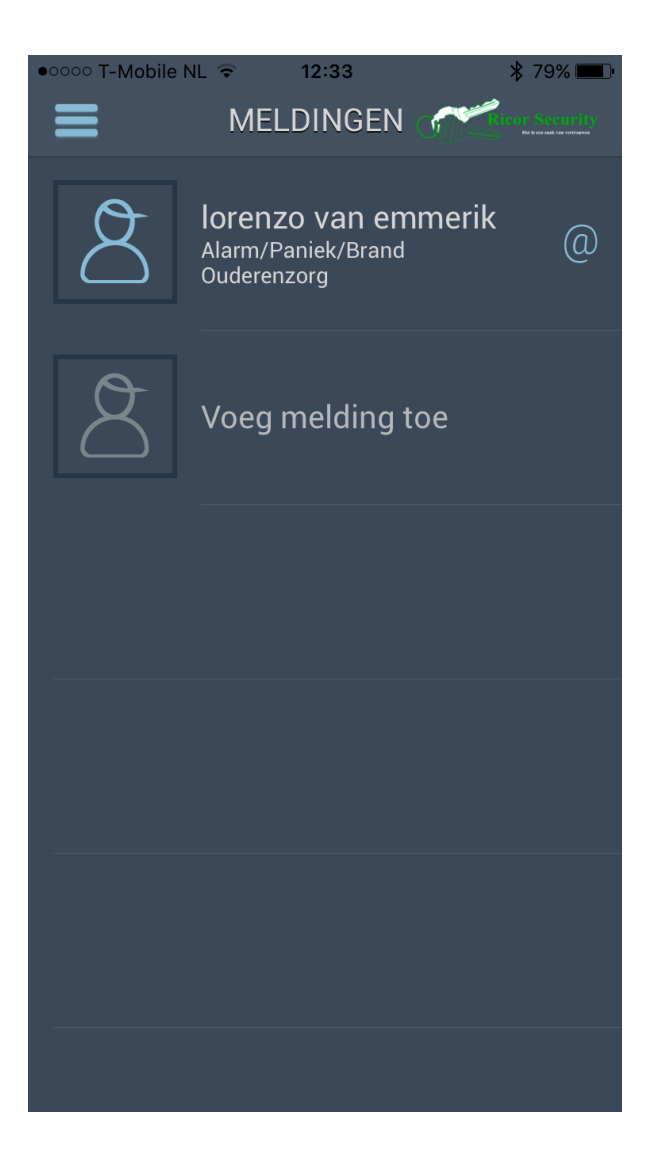

Hieronder vindt u een invultabel waar u de login-gegevens van uw persoonlijke Risco Cloud kunt invullen. Bewaar deze gegevens zorgvuldig!

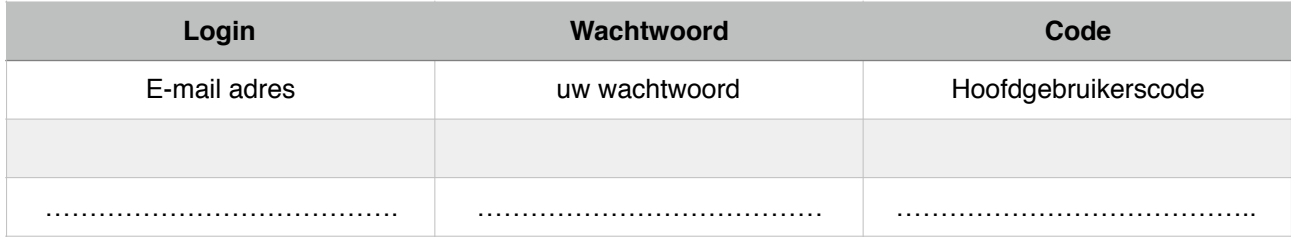

Risco Group zal in de toekomst de functionaliteit en User interface blijven updaten om u een zo gebruiksvriendelijk mogelijk en een meest vooruitstrevend systeem te kunnen aanbieden.

\* Wijzigingen & Lees/Schrijf-fouten voorbehouden.

\* Let op sommigen van deze functies vereisen betaalde licenties of aanvullende systemen.

Bij vragen kunt u ten alle tijden contact opnemen met Ricor Security.

Tel. 0111-402 309 Na kantooruren met; [service@ricor-security.nl](mailto:service@ricor-security.nl) 0900-2357426

*Risco Group & Ricor Security wensen u veel veiligheid van uw aankoop!*